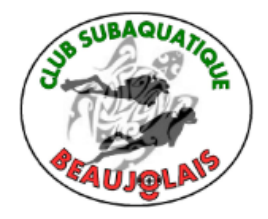

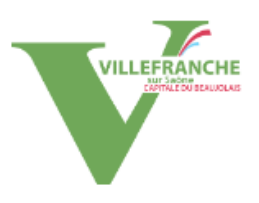

# Enregistrement du compte utilisateur dans VPDive

Le Club Subaquatique Beaujolais a décidé de mettre en œuvre le logiciel VPDive pour la gestion de ses membres. Ce logiciel est également utilisé au niveau de Comité Départemental 69.

Cette application permet de faciliter la gestion des adhésions, les inscriptions aux différentes activités, le paiement en ligne par carte bancaire, le calendrier des activités, d'un site web, la diffusion de notification et d'e-mail d'information.

Pour ce faire, chaque membre dispose d'un compte qui lui est propre. La connexion sur le site se fait à l'aide d'un identifiant et d'un mot de passe.

La création du compte est faite par les membres du comité directeur, sur la base de l'adresse email du membre.

## Procédure d'initialisation du compte (à faire par le membre)

Lors de la création du membre dans la base de VPDive, un email est envoyé automatique pour l'initialisation du mot de passe, à l'adresse email fournie lors de l'inscription.

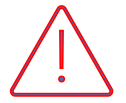

L'email est envoyé par le logiciel VPDive avec l'adresse **« infos@vpdive.com** » comme dans l'exemple ci-dessous

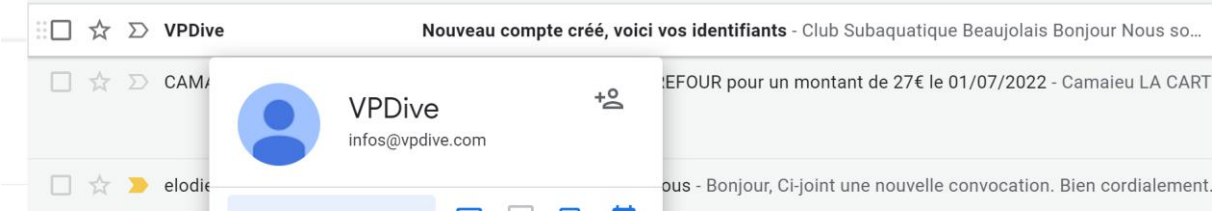

Ci-après, l'email type envoyé. Comme indiqué, cliquer sur le lien : « initialiser mon compte en créant le mot de passe »

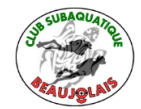

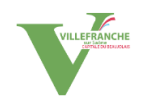

#### Nouveau compte créé, voici vos identifiants D Boîte de réception x

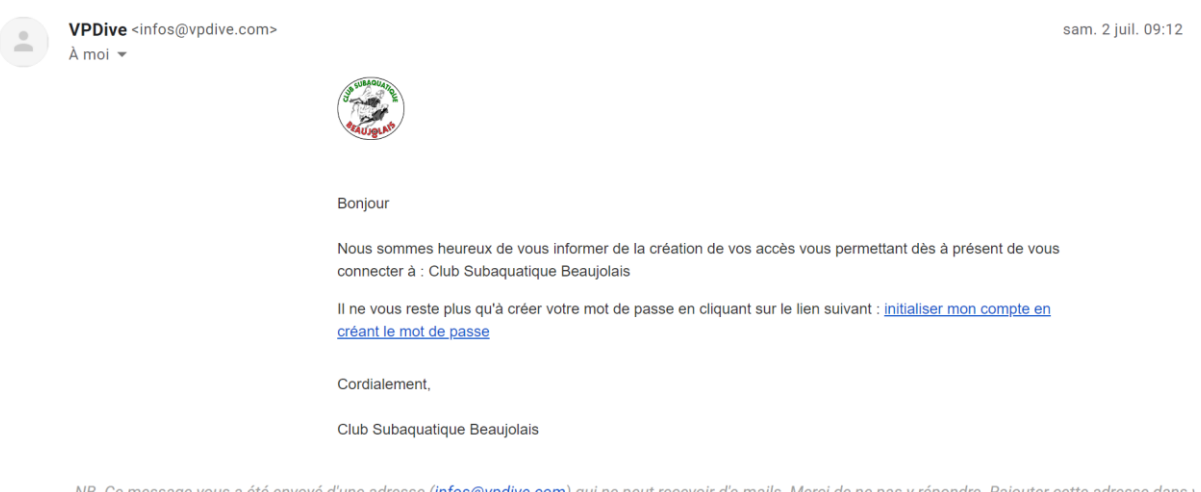

NB. Ce message vous a été envoyé d'une adresse (infos@ypdive.com) qui ne peut recevoir d'e-mails. Merci de ne pas y répondre. Rajouter cette adresse dans v liste de vos expéditeurs approuvés permettra de ne pas recevoir vos notifications par e-mail comme courrier indésirable.

La procédure de réinitialisation commence par la confirmation de l'adresse email du membre.

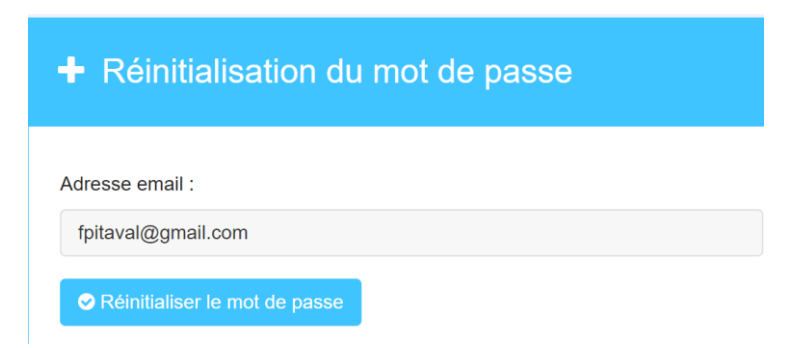

Cliquez sur « réinitialiser le mot de passe », un nouvel email vous est envoyé, toujours par l'adresse infos@vpdive.com

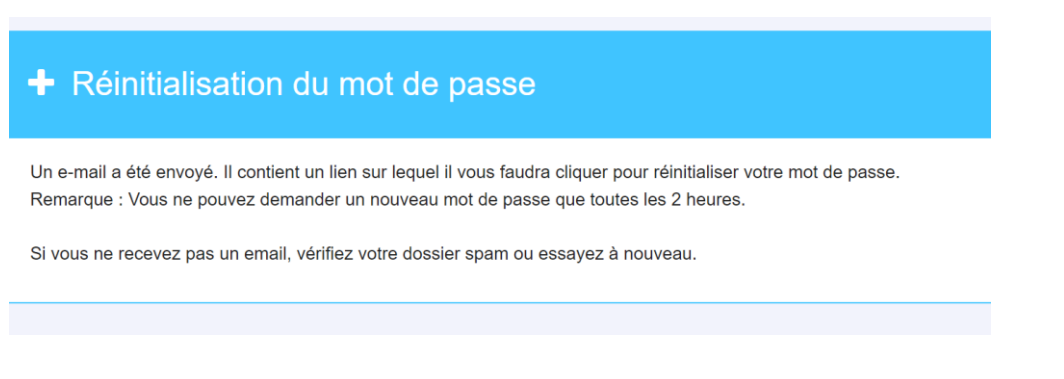

▶ VPDive

Réinitialisation de votre mot de passe - Club Subaquatique Beaujolais Bonjour Pour réinitialise.

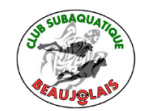

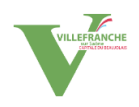

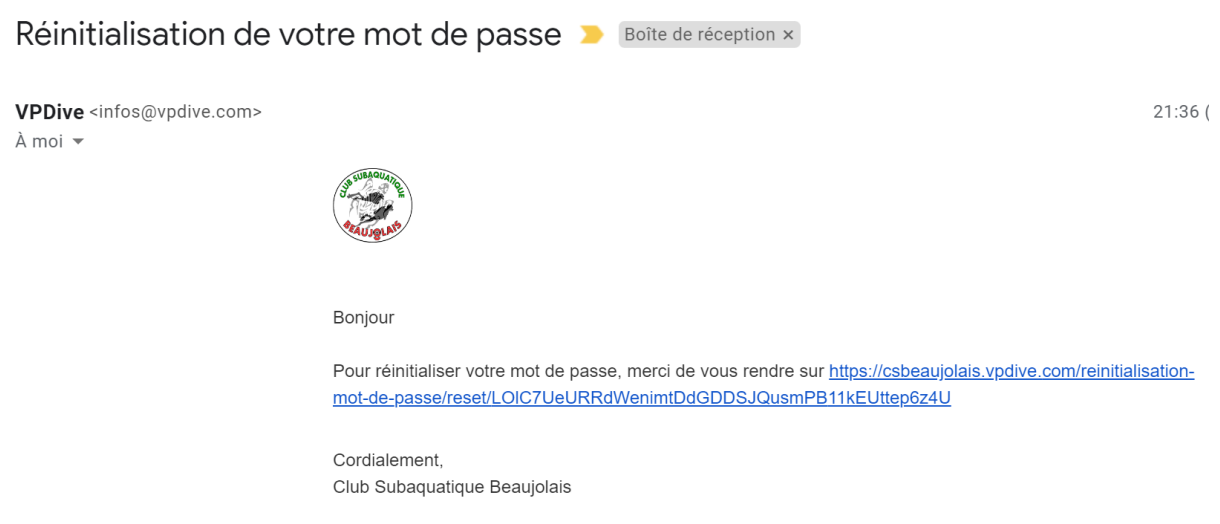

Il vous faut encore cliquer sur le lien contenu dans le message. Cette fois, vous arrivez sur une boite de saisie, vous demandant votre nouveau mot de passe, et sa vérification.

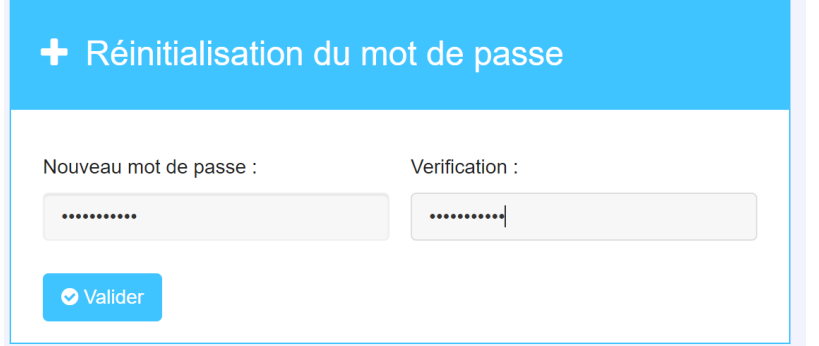

Une fois les champs remplis, il ne vous reste qu'à valider l'enregistrement. Vous êtes redirigé vers le site avec la demande de connexion.

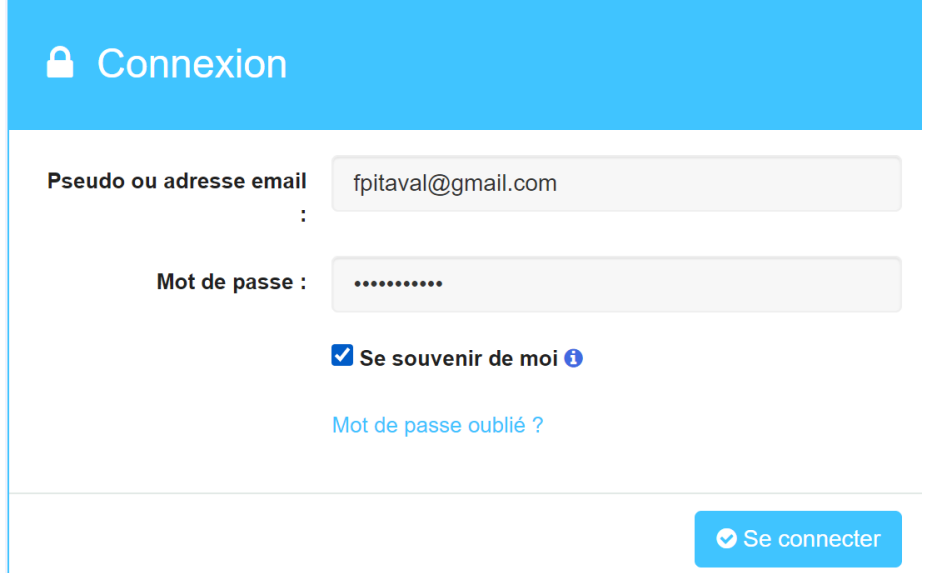

Pensez à valider la coche « Se souvenir de moi », si vous voulez éviter de saisir vos identifiants à chaque connexion.

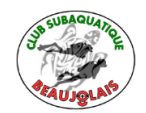

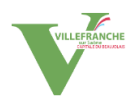

### Première connexion

#### L'adresse du site es[t https://csbeaujolais.vpdive.com/login](https://csbeaujolais.vpdive.com/login)

Lors de votre première connexion sur le site vous pouvez autoriser les notifications web (*notification par le site sur votre ordinateur lors que vous recevez un message de CSBeaujolais*)

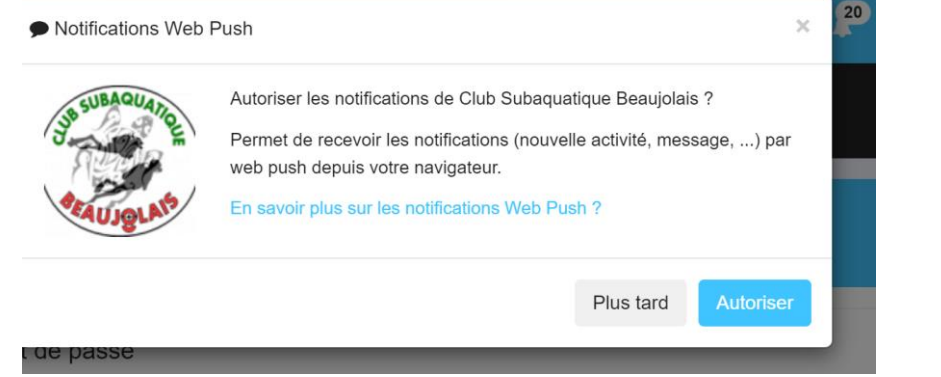

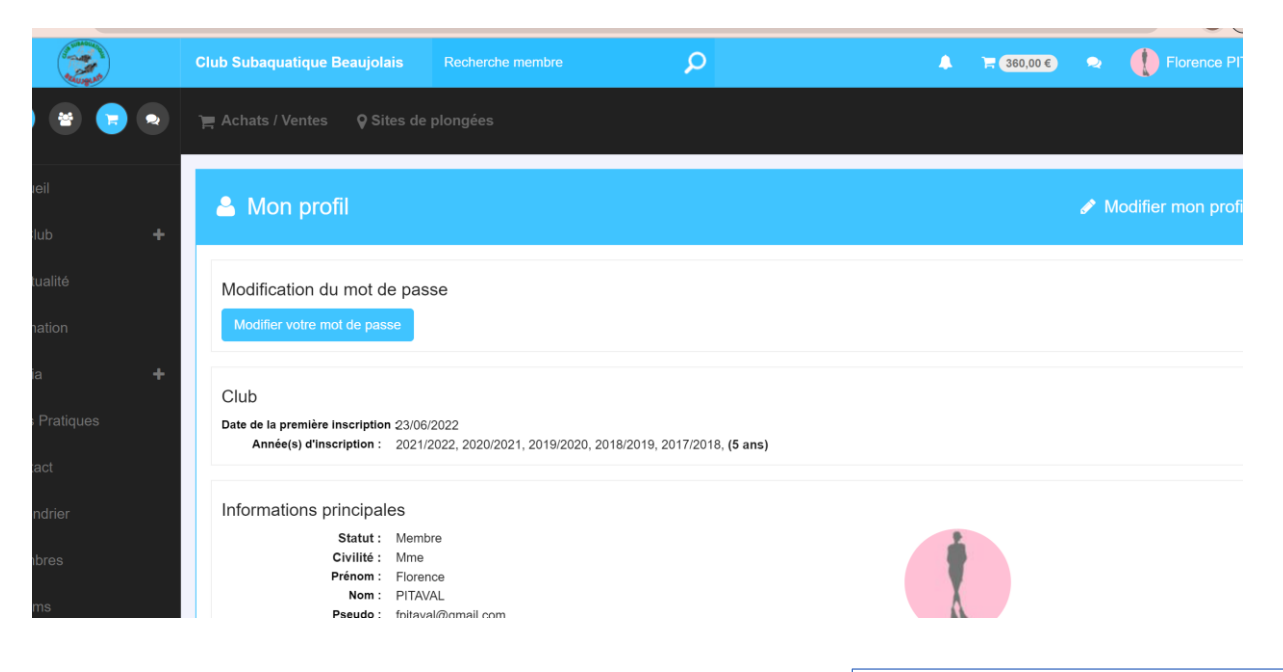

La page « Mon Profil » vous permet de vérifier et de mettre à jours vos informations personnelles.

**Un certain nombre de données ont été renseignées lors de la création de votre compte. Il est important que vous les vérifier et que vous les modifier si nécessaire.** 

**N'oubliez pas de valider la modification de vos données personnelles en cliquant sur le bouton « mettre à jour ». il est situé sur la même ligne que « Mon profil » mais tout à droite.**

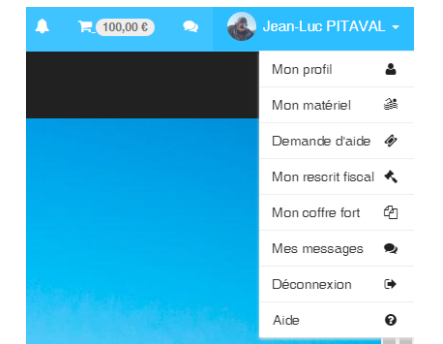

Vous pouvez accéder à la page « Mon profil » à partir du menu utilisateur en haut à droite.

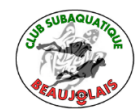

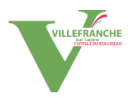

# Paramétrage des notifications par emails

Par défaut les notifications du logiciel VPDive sont visible uniquement en cliquant sur la cloche (en haut à droite) à l'intérieur du logiciel.

Nous vous recommandons de personnaliser ces réglages afin de recevoir certaine notification par email.

Cliquez sur la cloche, et sur Paramètre dans le menu déroulant.

La fenêtre « Paramètres des notifications » apparait.

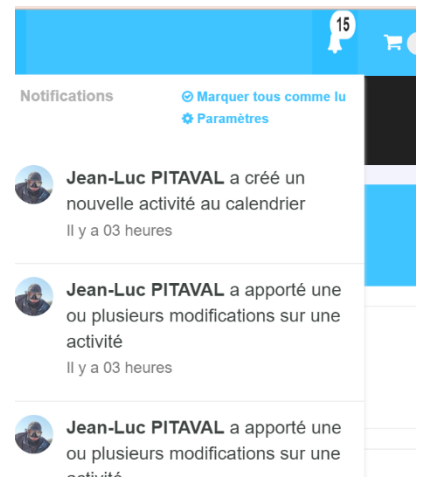

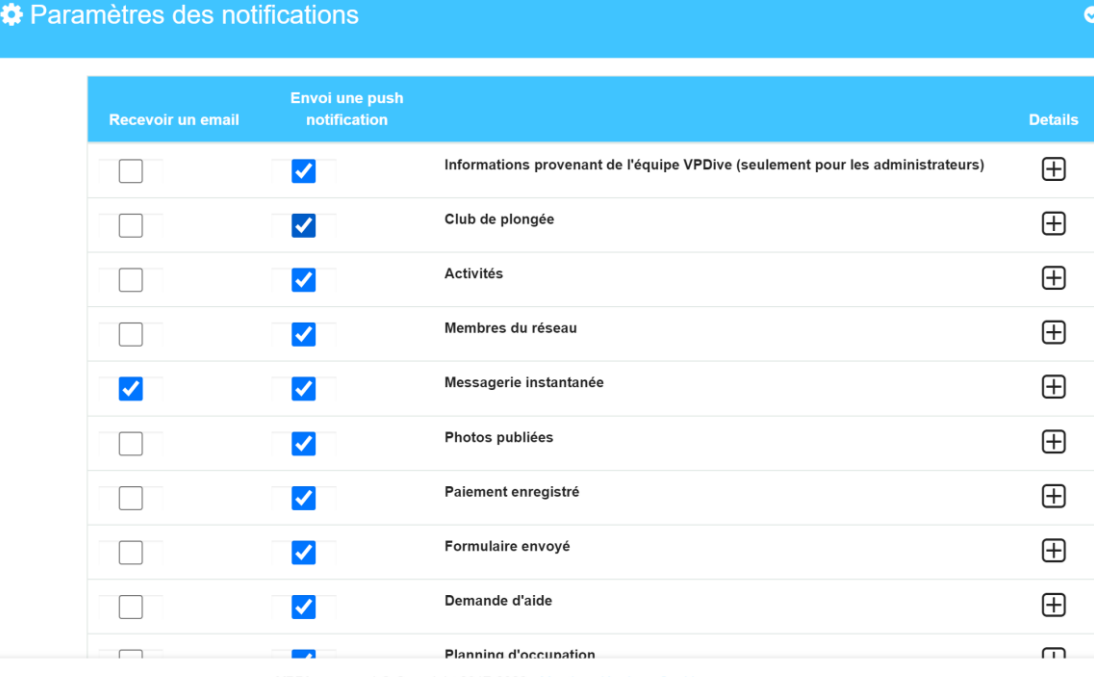

VPDive.com v4 © Copyright 2017-2022 - Mentions légales - Cook

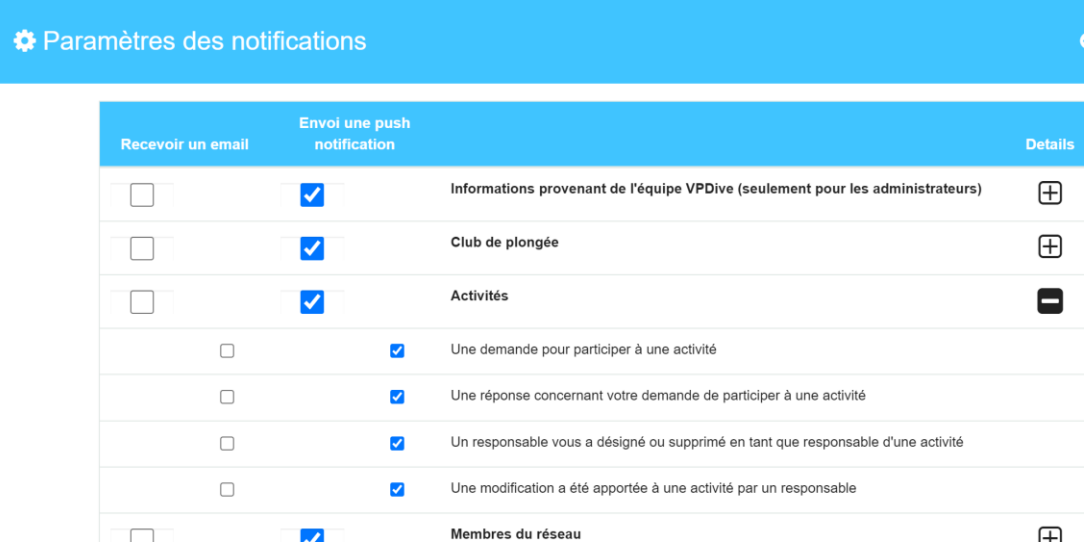

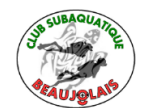

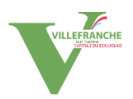

En cliquant sur la case « + » vous avez le détail des notifications par catégorie. Pour que les messages d'une catégorie vous soient transmis par email, il faut cocher la case à gauche en face de la catégorie.

Nous vous recommandons de faire le paramétrage ci-après

## ♦ Paramètres des notifications

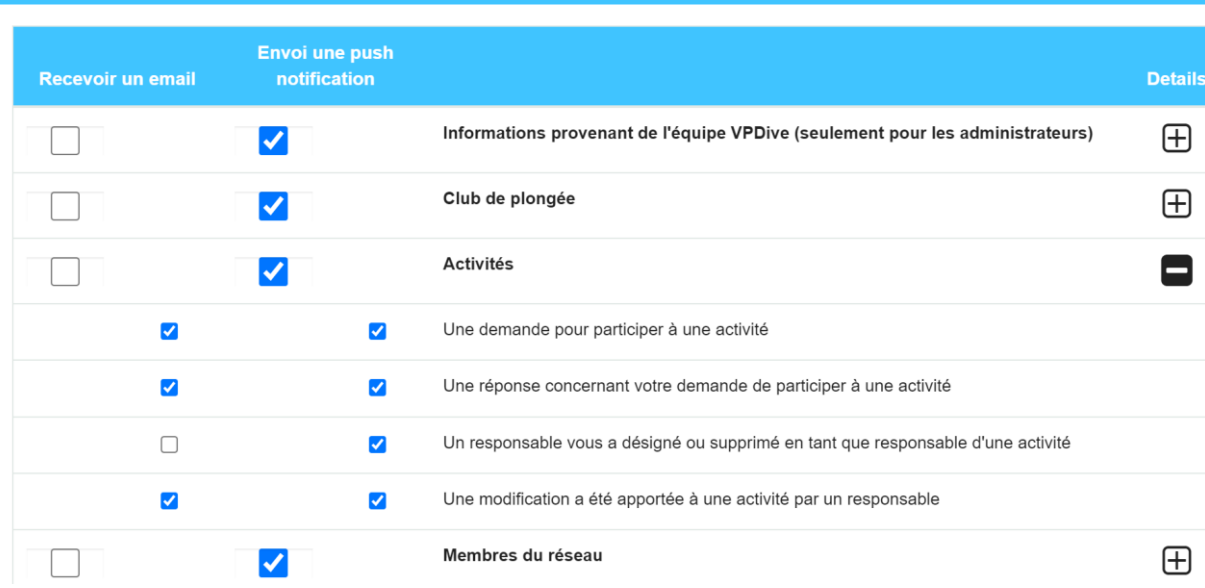

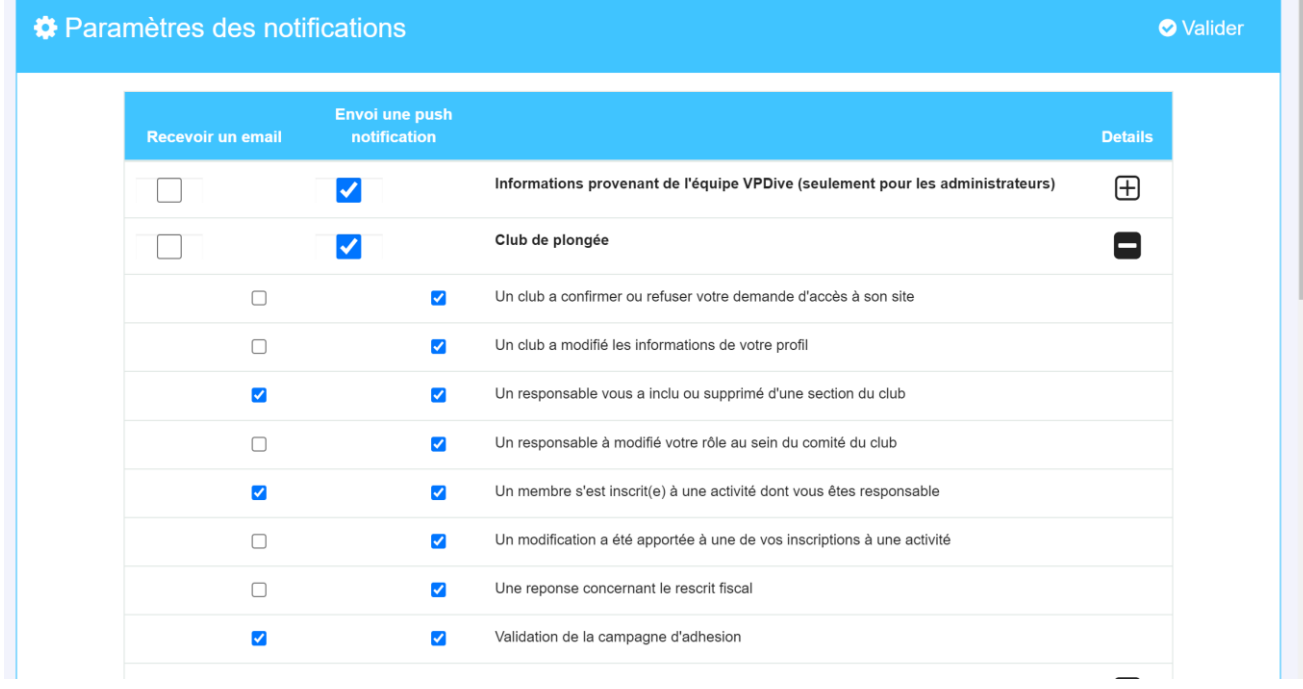